# **VIELFALT GEMEINSAM ERLEBEN.**

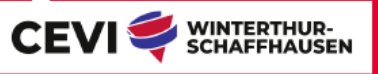

## **TATKUNDEN ALS PDF EXPORTIEREN**

## **SCHRITT 1**

Auf der Seite des Tatkunde-Filters findest du unterhalb der Seitennavigation einen Button "Tatkunden exportieren".

Drücke auf diesen, um in einem Popup die Einstellungen für den Tatkunde-Export festzulegen.

## **SCHRITT 2**

Folgend Einstellungen kannst du festlegen:

#### **Als Broschüre exportieren**

Das Dokument wird mit einer Vorder- und Rückseite im Cevidesign exportiert. Diese Option ist optimal, wenn du ein Büchlein drucken willst. Du kannst sogar ein eigenes Titelbild hochladen und einen Titel definieren.

#### **Text Kopf- und Fusszeile**

In diesen Feldern hast du die Möglichkeit deinen eigenen Text in die Kopf- respektive Fusszeile des Dokuments zu platzieren.

#### **Kategorie, Prüfung und Kurs**

Wähle hier aus, welche Tatkunden du exportieren willst. Du kannst zum Beispiel alle Tatkunden zur Kategorie "Erste Hilfe" exportieren, welche dem Kurs "TKK" zugeordnet sind.

#### **Dateiname**

Hier kannst du den Dateinamen des exportierten Dokuments bestimmen.

## **SCHRITT 3**

Drücke auf "Exportieren". Die gewünschte Datei wird generiert und in einem neuen Tab geöffnet.

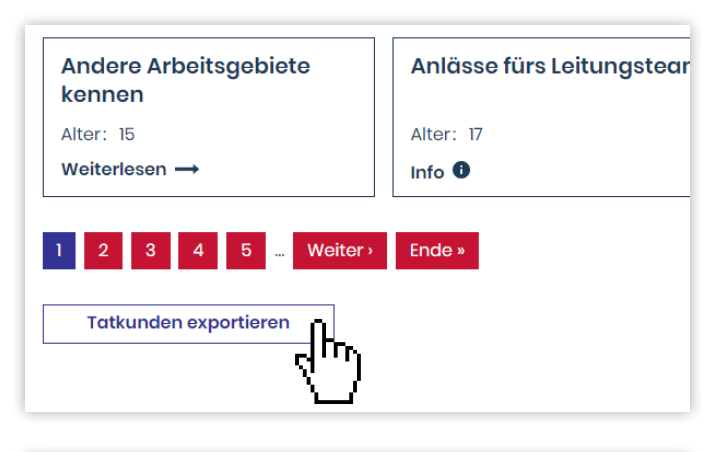

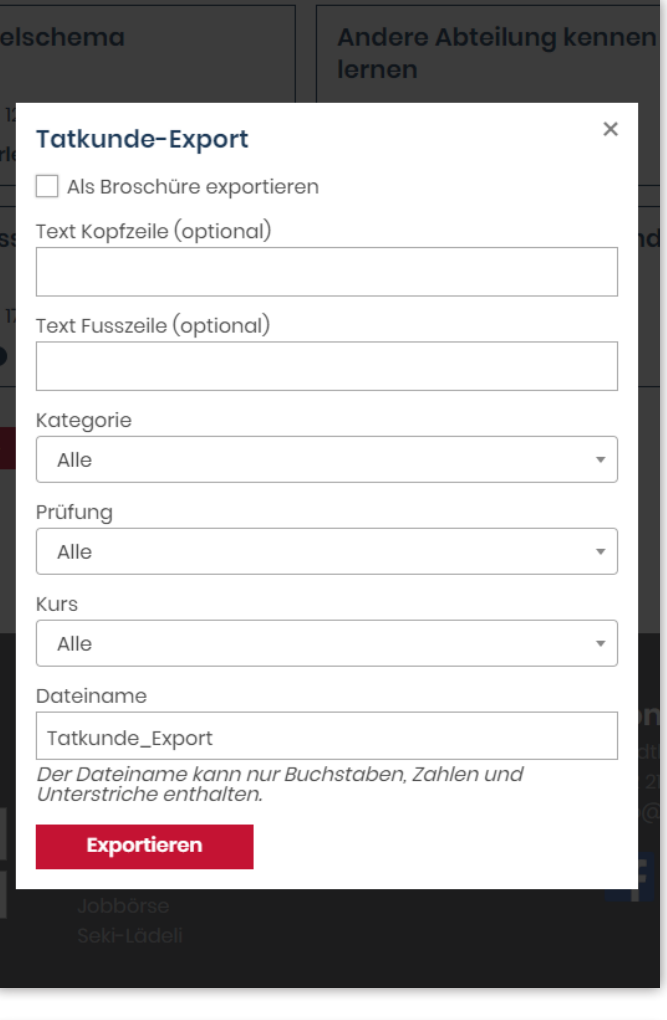

Der Dateiname kann nur Buchstaben, Zahlen und Unterstriche enthalten.

Exportieren